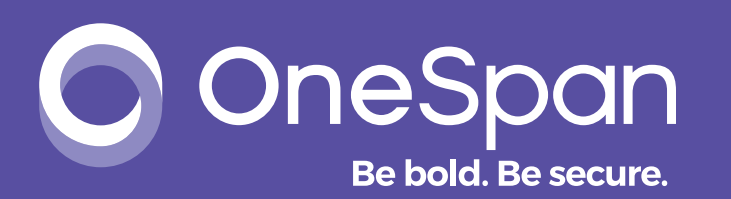

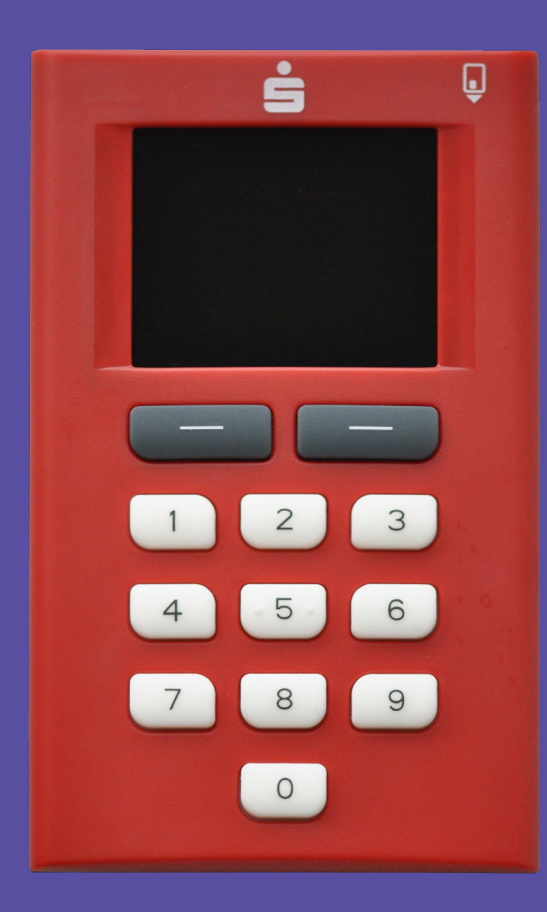

# **Digipass 882 CHIPTAN QR**  BENUTZERHANDBUCH

## **Inhaltsverzeichnis**

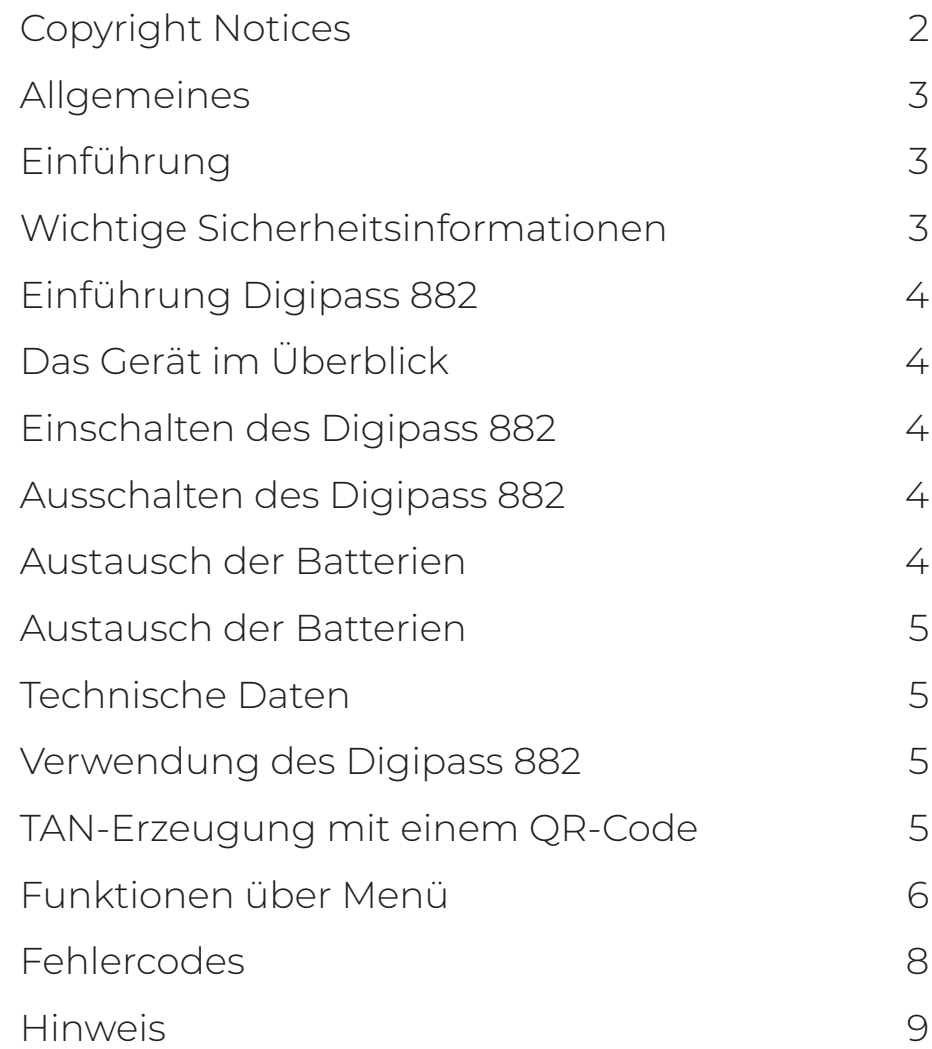

### <span id="page-1-0"></span>**Copyright Notices**

Copyright © 2018 OneSpan North America Inc. All rights reserved.

### **Trademarks**

OneSpan™, DIGIPASS® and CRONTO® are registered or unregistered trademarks of OneSpan North America Inc. and/ or OneSpan International GmbH (collectively "OneSpan") in the U.S. and other countries.

OneSpan reserves all rights to the trademarks, service marks and logos of OneSpan and its subsidiaries.

All other trademarks or trade names are the property of their respective owners.

### **Intellectual Property**

OneSpan Software, documents and related materials ("Materials") contain proprietary and confidential information. All title, rights and interest in OneSpan Software and Materials, updates and upgrades thereof, including software rights, copyrights, patent rights, industrial design rights, trade secret rights, sui generis database rights, and all other intellectual and industrial property rights, vest exclusively in OneSpan or its licensors. No OneSpan Software or Materials may be downloaded, copied, transferred, disclosed, reproduced, redistributed, or transmitted in any form or by any means, electronic, mechanical or otherwise, for any commercial or production purpose, except as otherwise marked or when expressly permitted by OneSpan in writing.

### **Disclaimer**

OneSpan accepts no liability for the accuracy, completeness, or timeliness of content, or for the reliability of links to and content of external or third party websites.

OneSpan shall have no liability under any circumstances for any loss, damage, or expense incurred by you, your company, or any third party arising from the use or inability to use OneSpan Software or Materials, or any third party material made available or downloadable. OneSpan will not be liable in relation to any loss/damage caused by modification of these Legal Notices or content.

### **Reservation**

OneSpan reserves the right to modify these Notices and the content at any time. OneSpan likewise reserves the right to withdraw or revoke consent or otherwise prohibit use of the OneSpan Software or Materials if such use does not conform to the terms of any written agreement between OneSpan and you, or other applicable terms that OneSpan publishes from time to time

## <span id="page-2-0"></span>Allgemeines

## **Einführung**

Der Digipass 882 ist ein Chipkartenlesegerät zur Generierung von TANs für das Online-Banking. Der Digipass 882 besitzt eine Kamera, womit QR-Codes Ihrer Online-Banking-Anwendung gescannt werden können.

Dieses Handbuch bietet Informationen über die grundlegenden Geräteeigenschaften des Digipass 882. Für Detailinformationen zu der Online-Banking-Anwendung selbst kontaktieren Sie bitte Ihren entsprechenden Anbieter.

Bitte lesen Sie dieses Handbuch sorgfältig vor der Inbetriebnahme Ihres Digipass 882 durch.

### **Wichtige Sicherheitsinformationen**

Wenn Sie den Digipass 882 verwenden, befolgen Sie gewissenhaft alle Sicherheits- und Bedienungsanweisungen.

## **Betriebsumgebung**

Benutzen Sie Ihren Digipass 882 nur innerhalb folgender Schwellenwerte:

- Betriebstemperatur: 0° bis 45° C (relative Feuchtigkeit bis 90%, nicht kondensierend)
- Lagertemperatur: -10° bis 50° C (relative Feuchtigkeit bis 85%, nicht kondensierend)

Verwenden Sie das Produkt nicht im Regen oder anderen nassen oder feuchten Umgebungen.

### **Wartung**

Der Digipass 882 hat keine Teile, die vom Benutzer zu warten sind. Versuchen Sie nicht Ihren Digipass 882, anders als im Kapitel "Austausch der Batterien" beschreiben zu öffnen.

Wenn Sie den Digipass 882 öffnen, besteht die Gefahr, dass Sie Ihr Gerät beschädigen. Schäden dieser Art sind durch die Gewährleistung Ihres Digipass 882 nicht abgedeckt.

Stecken Sie niemals Gegenstände durch die Gehäuseschlitze und andere Öffnungen in das Produkt. Werfen Sie das Gerät oder die Batterien keinesfalls ins Feuer.

## **Reinigung**

Befolgen Sie diese Richtlinien, wenn Sie die Abdeckung Ihres Digipass 882 reinigen:

- Schalten Sie den Digipass 822 ab und entfernen Sie die Chipkarte (wenn eingesteckt) vom Gerät.
- Verwenden Sie ein feuchtes, weiches, fusselfreies Tuch, um Ihren Digipass 882 außen zu reinigen.
- Vermeiden Sie, dass Feuchtigkeit in die Öffnungen eindringt. Sprühen Sie keine Flüssigkeit direkt auf Ihren Digipass 882.
- Verwenden Sie keine Aerosolsprays, Lösungsmittel oder Scheuermittel.
- Sprühen Sie keine Flüssigkeiten direkt auf den Bildschirm oder in den Kartenschlitz.

## **Kleinkinder**

Der Digipass 882 und sein Zubehör können Kleinteile enthalten. Bewahren Sie das Produkt und dessen Zubehör deshalb nicht in reichweite von Kleinkindern auf und lassen Sie diese nicht damit spielen.

# <span id="page-3-0"></span>Einführung Digipass 882

## **Das Gerät im Überblick**

Machen Sie sich vor der ersten Inbetriebnahme mit Ihrem Digipass 882 vertraut. Die Abbildung unten bietet einen Überblick über das Gerät und seine Funktionen:

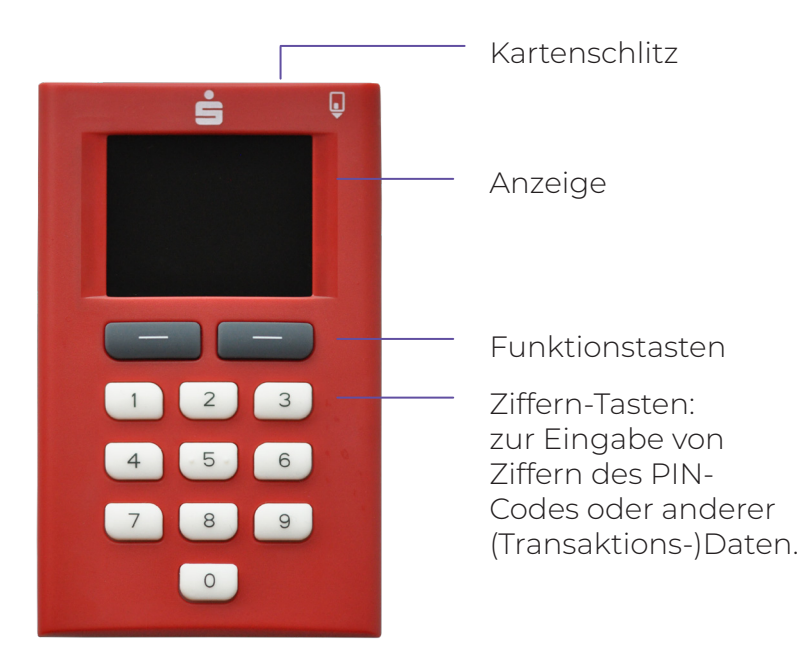

### **Einschalten des Digipass 882**

Der Digipass 882 schaltet sich nach dem Einstecken einer Chipkarte automatisch ein. Daraufhin öffnet sich das Hauptmenü mit einem Startbildschirm:

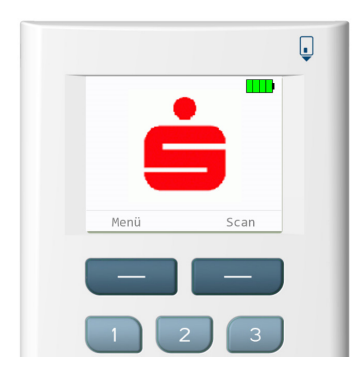

### **Ausschalten des Digipass 882**

Im Digipass 882 ist ein allgemeines Zeitüberschreitungs-System integriert. Beim Warten auf eine Interaktion des Benutzers oder bei der Anzeige einer Antwort dimmt das Schirm nach der Zeitüberschreitung.

Nach weiterhin 15 Sekunden Inaktivität wird die Funktion mit einer Warnung abgebrochen. Danach geht der Digipass 882 in das Hauptmenü (Startbildschirm) zurück.

Durch drücken einer Taste wird das Bildschirm wieder aktiviert und hellt sich auf, Sie können dann weiter arbeiten.

Nach 15 Sekunden Inaktivität im gedimmten Hauptmenü oder nach Entfernung der Chipkarte, schaltet sich der Digipass 882 automatisch aus.

#### **Austausch der Batterien**

Der Digipass 882 verwendet drei handelsübliche AAA-Batterien einer bewährten Marke (z.B. Duracell oder Philips). Bei einem niedrigen Batteriestand zeigt das Gerät eine Warnmeldung an.

### **WARNUNG**

Stellen Sie vor dem Austausch der Batterien sicher, dass keine Chipkarte im Lesergerät ist.

Wenn Sie die Batterien austauschen, müssen Sie alle gleichzeitig austauschen. Verwenden Sie nie alte und neue Batterien gemeinsam oder Alkalibatterien gemeinsam mit Lithium-Schwefel-Batterien. Sie dürfen die Batterien nicht öffnen oder durchstechen, Feuer, hohen Temperaturen oder Wasser aussetzen. Bewahren Sie Batterien außer Reichweite von Kindern auf. Achten Sie beim einsetzen der Batterien auf die im Batteriefach angegebene Polung (+,-). Durch Verwendung metallischer Hilfsmitteln (Pinzetten o.ä.) beim Batteriewechsel kann es zu Beschädigungen der Batterien oder einem Kurzschluss kommen.

### <span id="page-4-0"></span>**Austausch der Batterien**

- 1. Entfernen Sie den Deckel auf der Rückseite des Geräts.
- 2. Tauschen Sie die Batterien aus.
- 3. Setzen Sie den Deckel auf.

#### **TIPP**

Die Lebenszeit der Batterien können Sie verlängern, indem Sie die Chipkarte direkt nach Gebrauch aus dem Gerät entfernen.

### **Technische Daten**

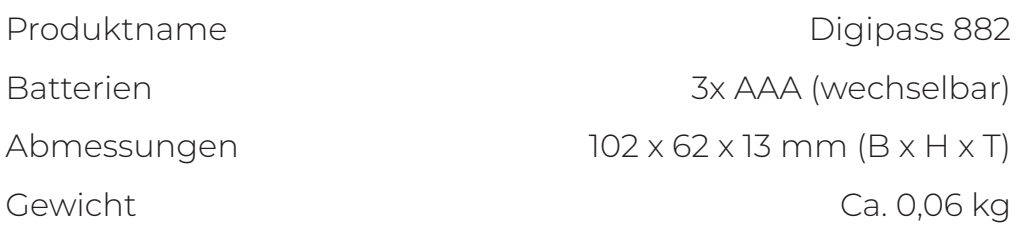

# Verwendung des Digipass 882

## **TAN-Erzeugung mit einem QR-Code**

Das Digipass 882 ChipTAN QR Gerät kann zusammen mit Ihrer Bankkarte eine Transaktionsnummer (TAN) für Ihre Online-Banking-Anwendung erzeugen.

Wenn Sie Ihre Transaktion in Ihrer Banking-Anwendung eingeführt haben, werden die Transaktionsdaten mit einem QR-Code in Ihrer Banking-Anwendung angezeigt. Drücken Sie jetzt die **Scan**-Taste auf dem Digipass 882 und scannen den QR-Code mit der eingebauten Kamera des Digipass 882:

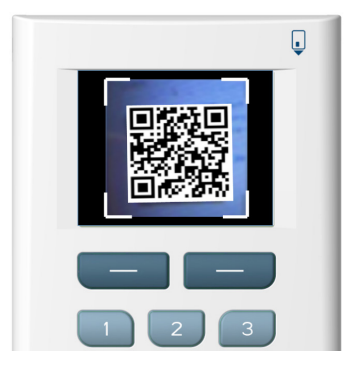

Jetzt werden die Transaktionsdaten auf der Anzeige des Digipass 882 dargestellt:

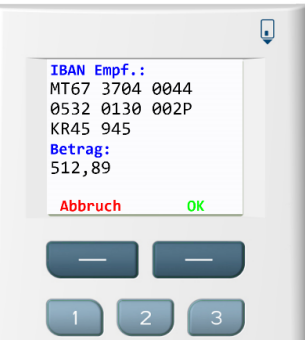

<span id="page-5-0"></span>Prüfen Sie bitte die angezeigten Daten sorgfältig gegenüber dem beabsichtigten Auftrag.

Stimmen die Transaktionsdaten mit Ihrem Auftrag überein, bestätigen Sie diese bitte jeweils mit der **OK**-Taste (Taste unterhalb "OK"). Nach Bestätigung der letzten Transaktionsdaten wird (nach optionaler PIN Eingabe, wenn Ihre TAN Benutzer-PIN aktiviert ist) die TAN angezeigt:

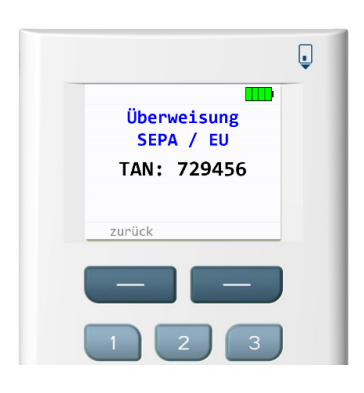

Geben Sie diese TAN bitte in Ihre Online-Banking-Anwendung ein, um die Transaktion auszulösen.

Falls die angezeigten Transaktionsdaten nicht übereinstimmen, drücken Sie bitte, um den Vergang abzubrechen, die **Abbruch**-Taste (Taste unterhalb "Abbruch") oder ziehen Sie die Karte aus dem Leser.

Anschließend geben Sie die Transaktion erneut in Ihre Online-Banking-Anwendung ein. Stimmen die Daten auch nach Wiederholung nicht überein, brechen Sie ab und wenden Sie sich bitte an Ihre Bank..

### **Funktionen über Menü**

Über das Hauptmenü können Sie auf die Untermenüs zugreifen – drücken Sie dazu die **MENÜ**-Taste wenn im Startbildschirm:

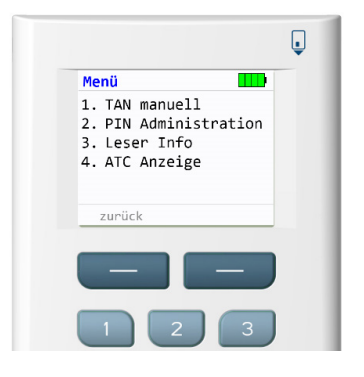

Die verschiedenen Funktionen des Menüs sind in den folgenden Kapiteln beschrieben.

### **TAN manuell**

Erzeugung einer TAN mit manueller Dateneingabe kann durch Drücken der 1-Taste gestartet werden. Verwenden Sie diese Funktion, wenn das Scannen des QR-Ccodes nicht funktioniert oder wenn Ihre Online-Banking-Anwendung das explizit verlangt.

Bei dieser Funktion fängt die TAN-Erzeugung mit der Aufforderung einen Start-Code einzugeben an:

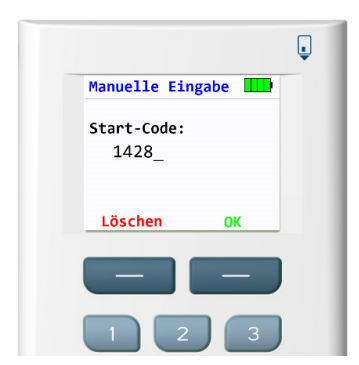

Geben Sie jetzt den Start-Code (sitzungs- und zeitabhängig) von Ihrer Online-Banking-Anwendung ein und bestätigen Sie mit der **OK**-Taste. Mit der **Löschen**- oder **Abbruch**-Taste (Taste unterhalb "Löschen") können falsch eingegebene Ziffern korrigiert bzw. der Vorgang abgebrochen werden.

Folgen Sie dann den weiteren Anweisungen Ihrer Online-Banking-Anwendung zur Eingabe weiterer Transaktionsdaten.

Nach Bestätigung der letzten Dateneingabe wird (nach optionaler PIN Eingabe, wenn Ihre TAN Benutzer-PIN aktiviert ist) eine TAN erzeugt und auf der Anzeige dargestellt. Um die Transaktion auszulösen, geben Sie diese TAN bitte in Ihre Online-Banking-Anwendung ein.

#### **PIN Administration**

Die folgenden PIN-Informationen sind nur für Debitkarten gültig. Bei der genannten PIN handelt es sich um eine TAN Benutzer-PIN, die verwendet wird. Die bekannte Zahlungsverkehrs-PIN ist hier nicht gemeint.

Das PIN-Untermenü kann durch Drücken und Halten der **2**-Taste für mindestens 2 Sekunden aufgerufen werden. Abhängig vom PIN-Status Ihrer Karte sind folgende Untermenüs verfügbar.

### **PIN einrichten**

Um Ihre TAN-Erzeugung initial durch vorherige PIN-Eingabe zu schützen, können Sie mit dieser Funktion eine frei wählbare, mindestens fünfstellige Benutzer-PIN festlegen.

WARNUNG

Bei Verlust Ihrer PIN ist die Nutzung des ChipTAN-Verfahrens mit Ihrer Karte nicht mehr möglich!

Geben Sie mindestens fünf Ziffern als Ihre PIN ein und beenden Sie die Eingabe mit der **OK**-Taste. Wiederholen Sie die festgelegte PIN zur Bestätigung und beenden Sie die Eingabe mit der **OK**-Taste.

#### WARNUNG

Dieser Schritt darf nur ein einziges Mal mit Ihrer Karte durchgeführt werden. Weitere Versuche führen zu Fehlern. Nach dem dritten Versuch wird die Karte für das ChipTAN-Verfahren gesperrt!

Nach erfolgreicher PIN-Initialisierung müssen Sie bei jeder TAN-Erzeugung mit dieser Karte auch Ihre Benutzer-PIN eingeben.

### **PIN aktivieren**

Mit dieser Funktion können Sie die Benutzer-PIN (re-) aktivieren. Nach Eingabe Ihrer festgelegten PIN und Bestätigung mit der **OK**-Taste bestätigt der Digipass 882 die erfolgreiche Aktivierung durch Anzeige von "PIN korrekt" und "PIN-Schutz aktiviert".

### **PIN ändern**

Mit dieser Funktion können Sie die Benutzer-PIN Ihrer Karte ändern. Nach Auswahl dieser Funktion werden Sie aufgefordert, Ihre bereits festgelegte PIN einzugeben (bestätigen Sie mit der **OK-**Taste). Danach können Sie einen neuen, mindestens fünfstellige Benutzer-PIN eingeben. Nach erneuter Eingabe der neu festgelegten PIN und der Bestätigung mit der **OK-**Taste wird die neue PIN aktiviert.

### **PIN deaktivieren**

Mit dieser Funktion können Sie die Benutzer-PIN deaktivieren. Nach Eingabe Ihrer festgelegten PIN und Bestätigung mit der **OK**-Taste bestätigt der Digipass 882 die erfolgreiche Deaktivierung durch Anzeige von "PIN korrekt" und "PIN-Schutz aufgehoben".

### <span id="page-7-0"></span>**PIN entsperren**

In manchen Fällen können Sie,wenn die Benutzer-PIN Ihrer Karte gesperrt ist (üblicherweise nach wiederholter Eingabe einer falschen PIN) die Karte mit der mitgelieferten PUK entsperren. Nach Auswahl dieser Funktion werden Sie zuerst aufgefordert, Ihren PUK einzugeben.

Danach müssen Sie bei Anzeige der Meldung "PIN ändern?" bestätigen, ob Sie eine neue PIN festlegen wollen. Wenn Sie jetzt mit der **OK**-Taste bestätigen, werden Sie aufgefordert eine neue PIN (zweimal zur Bestätigung) einzugeben.

Wenn Sie mit der **Abbruch**-Taste beenden, wird Ihre alte PIN nach erfolgreicher Entsperrung aktiviert.

### **PIN Status**

Mit dieser Funktion können Sie den PIN-Status (aktiv oder inaktiv) sowie die verbleibenden PIN-Eingabeversuche anzeigen.

### **Leser Info**

Folgende Informationen werden im Lesermenü zur Verfügung gestellt:

- **• Hersteller**  Zeigt Informationen zum Hersteller des Kartenlesegeräts an.
- **• Typ** Zeigt Informationen zum Gerätetyp des Kartenlesegeräts an.
- **Firmware** Zeigt Informationen zur Version des Kartenlesegeräts an.
- **• Versionskennung** Zeigt die Versionskennung des Kartenlesegeräts an.

## **ATC Anzeige**

Das ATC Anzeige Untermenü kann durch drücken der **4**-Taste aufgerufen werden. Von diesem Untermenü kann die Erzeugung einer TAN, wobei der ATC zusammen mit der TAN angezeigt wird, entweder mit einem QR-Code (durch drücken der **1**-Taste) oder mit manueller Dateneingabe (durch drücken der **2**-Taste) gestartet werden.

## Fehlercodes

Tritt während der Nutzung des Kartenlesegeräts ein Fehler auf, wird dieser zusammen mit einem Fehlercode auf Ihrem Digipass 882 angezeigt:

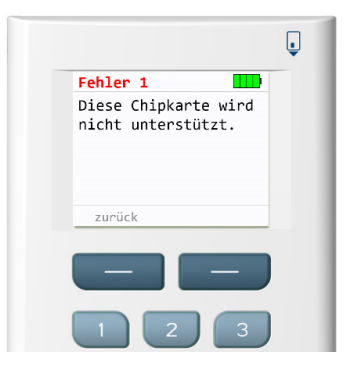

Die Fehlercodebedeutung wird in der folgenden Tabelle beschrieben.

<span id="page-8-0"></span>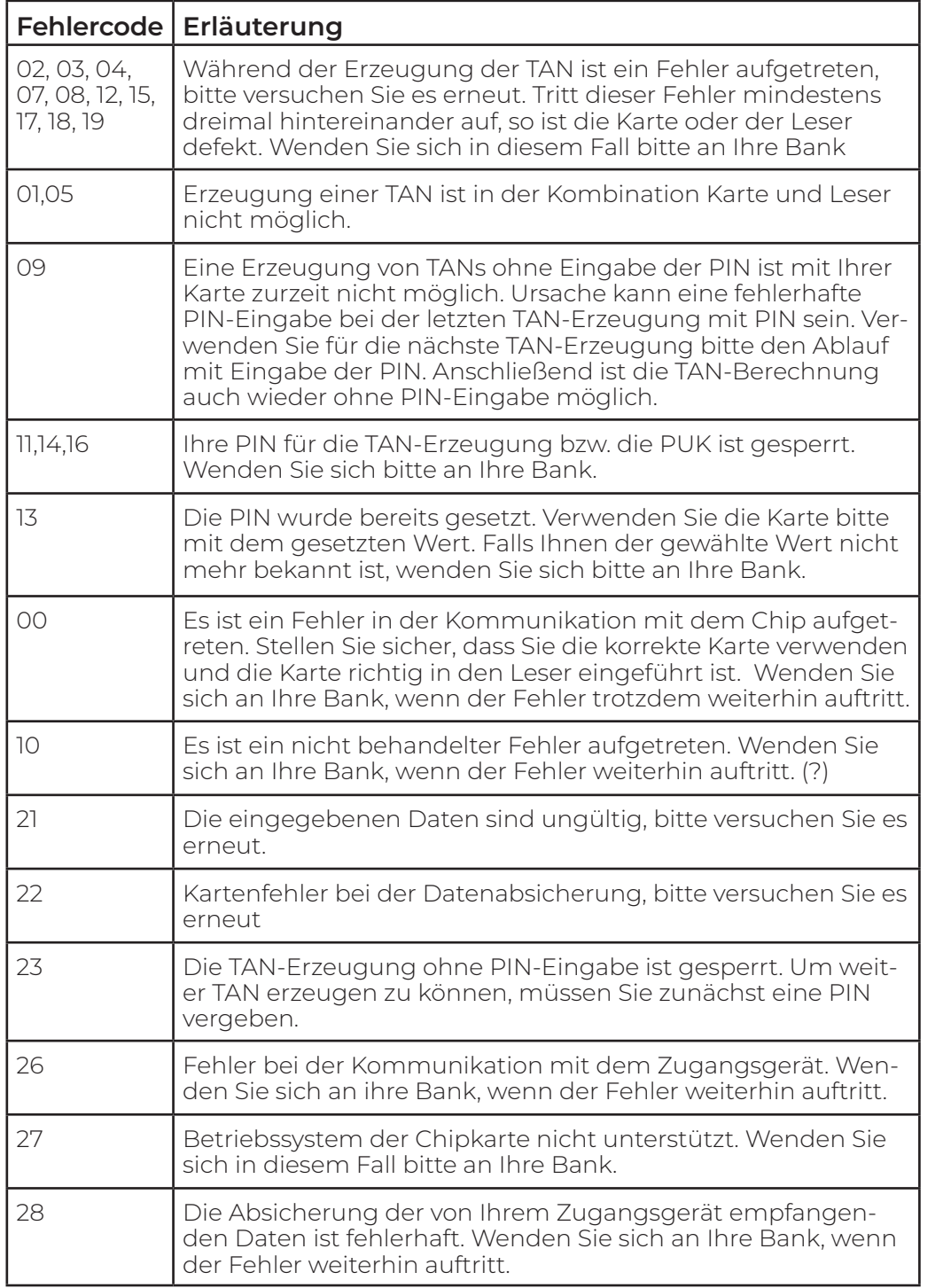

# Hinweis

## **Entsorgung des Digipass 882**

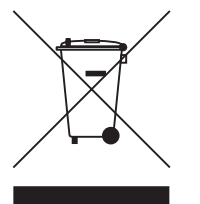

Bitte entsorgen Sie ausgetauschte Batterien sowie den Digipass 882 am Ende der Lebensdauer umweltgerecht. Der Digipass 882 und Altbatterien dürfen nicht mit dem normalen Hausmüll entsorgt werden. Bitte kontaktieren Sie Ihren Händler oder die lokale Behörde für Informationen

zu Recyclingmaßnahmen in Ihrer Nähe.

## **Zulassungshinweis für die Europäische Union**

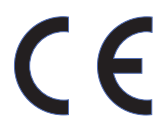

Der Digipass 882 entspricht den Europäischen Richtlinien 2012/19/EU (WEEE), 2011/65/EU (RoHS) und 1995/5/EC.

Eine Kopie der EU-Konformitätserklärung finden Sie am www.onespan.com/cedocs/dp882.

OneSpan NV/SA Romeinsesteenweg 564c B-1853 Strombeek-Bever, Belgium

## OneSpan.com